### 拍星空**39** Easy 流星影像挑選技巧

 去年(2023年)12月的雙子座 流星雨極大期,臺灣地區觀測條件 佳(詳見〈EASY[拍星空](https://www-ws.gov.taipei/001/Upload/439/relfile/21708/9064416/a05db114-a8c1-4060-bda2-562989170e9b.pdf)37 雙子座 [流星拍攝〉](https://www-ws.gov.taipei/001/Upload/439/relfile/21708/9064416/a05db114-a8c1-4060-bda2-562989170e9b.pdf)),加上老天爺也賞了 個大好天氣,流星雨也如期上演, 各地天文同好當晚拍流星都大有斬 獲;要處理流星影像首先要從所有 拍攝的照片中挑出有流星出現的影 像,再進行後續影像處理,本篇將 分享如何從眾多的拍攝影像中篩選 出有流星影像。

**圖**1. 2023**雙子座流星雨極大**

**作者從拍攝**9**個多小時**3,584**幅影像中,初步找出** 384**幅有流星影像, 將其中**300**顆應屬雙子座流星 群流星疊合,本影像到截稿時尚未完成,因為後 續又找出**390**幅有流星影像尚待疊合。**

## **拍攝流星**

如何拍流星先前於〈EASY[拍星空](https://www-ws.gov.taipei/Download.ashx?u=LzAwMS9VcGxvYWQvNDM5L2NrZmlsZS83OTJhYjlmZS0zZjlkLTQ2MGEtYWQ4OS0xZTI4NTZiMTk5NTIucGRm&n=bm84NnAzMC0zNUVBU1nmi43mmJ%2fnqboxMi3mtYHmmJ%2fmi43mlJ1zLnBkZg%3d%3d&icon=.pdf)12 流星拍 [攝〉](https://www-ws.gov.taipei/Download.ashx?u=LzAwMS9VcGxvYWQvNDM5L2NrZmlsZS83OTJhYjlmZS0zZjlkLTQ2MGEtYWQ4OS0xZTI4NTZiMTk5NTIucGRm&n=bm84NnAzMC0zNUVBU1nmi43mmJ%2fnqboxMi3mtYHmmJ%2fmi43mlJ1zLnBkZg%3d%3d&icon=.pdf)及〈EASY拍星空28 [英仙座流星群拍攝攻](https://www-ws.gov.taipei/Download.ashx?u=LzAwMS9VcGxvYWQvNDM5L2NrZmlsZS84YWUwNjk1OS1iYWRjLTQyNmEtYTEwYS00YWNmYjAyZTIzODYucGRm&n=bm8xMDJwNTAtNTfmi43mmJ%2fnqboyOCDoi7Hku5nluqfmtYHmmJ%2fnvqTmi43mlJ3mlLvnlaVzLnBkZg%3d%3d&icon=.pdf) [略〉](https://www-ws.gov.taipei/Download.ashx?u=LzAwMS9VcGxvYWQvNDM5L2NrZmlsZS84YWUwNjk1OS1iYWRjLTQyNmEtYTEwYS00YWNmYjAyZTIzODYucGRm&n=bm8xMDJwNTAtNTfmi43mmJ%2fnqboyOCDoi7Hku5nluqfmtYHmmJ%2fnvqTmi43mlJ3mlLvnlaVzLnBkZg%3d%3d&icon=.pdf)已有介紹,將相機朝星空拍攝,曝光過程若 剛好有流星從取景範圍劃過,就有機會拍到流 星。拍攝流星最有效率方式,是以連拍方式連續 對星空拍攝,後續再從一堆星空影像中將有流星 的影像挑選出來。

## **找出流星影像**

最簡單方式是使用影像瀏覽軟體逐一檢視影 像,藉由切換比對前後幅影像,找看看影像中是 否有多了道光跡,若有,可能就是拍到流星了;

文、圖/吳昆臻

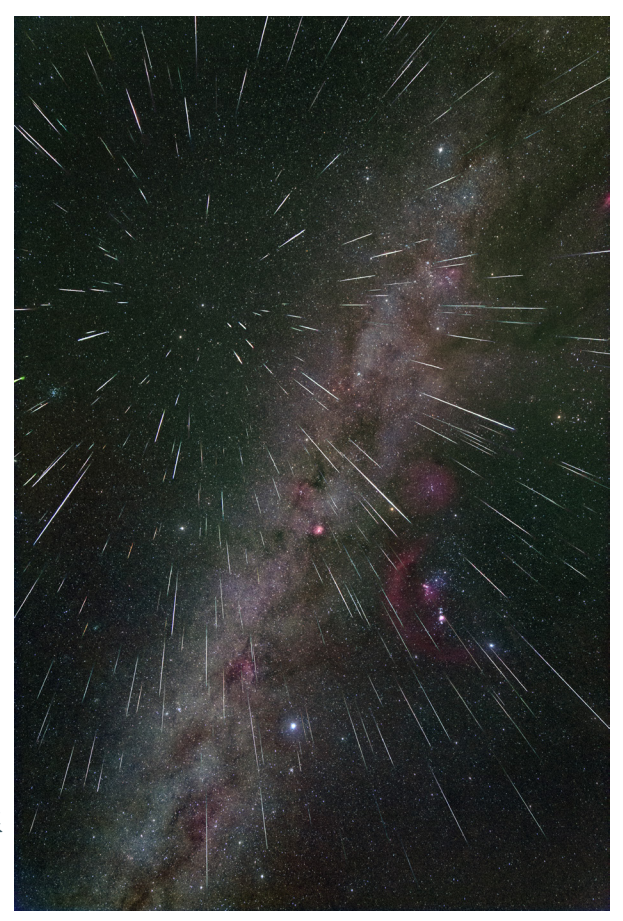

流星在影像上的形狀多是兩端尖細、中間較寬的 紡錘形,當找到疑似流星光跡,可進一步檢視前 後幅影像,確認在光跡位置附近是否也有光跡,

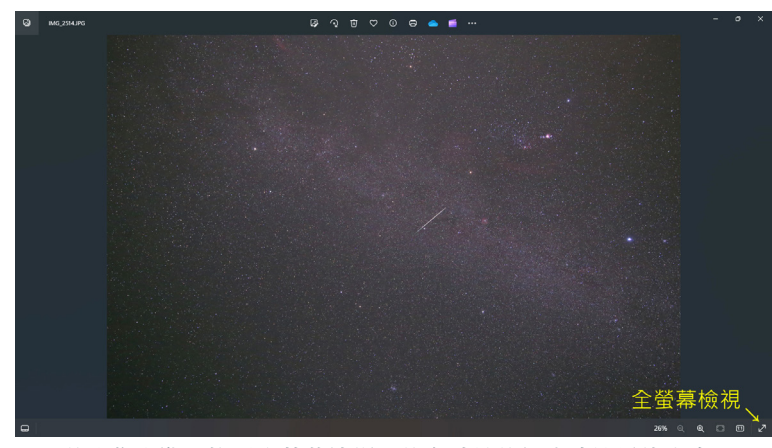

**圖**2. **將影像瀏覽切換至全螢幕檢視,將有助於將細小的流星找出來。**

若也有類似光跡且位置改變、連續移動就應是飛 機或人造衛星,而流星則僅會出現在單一影像中 (少數流星會留下煙痕),依此原則逐一檢視各 個角落,就能將有流星的影像挑出來。

當找到有流星的影像時,作者會直接將該影 像檔複製集中至預先設好之資料夾集中,待後續 進一步處理。

### **進階找流星影像**

若原始影像整體偏暗,可另將全部影像批次 適度調亮,將能更方便辨識影像,有更多機會找 出躲在影像中較暗或較細小的流星。(圖3)

除了上述方式,作者分享自己進階尋找流星的 方式,可將一些細小不明顯的流星都能找出來,並 可避免在星海中找流星找到眼花,方式大致如下: 使用繪圖軟體將連續拍攝前後的二幅影像相減,再 將影像調亮;影像相減會將星點與背景減去,僅留 下多出來的光跡,調亮影像對於尋找較暗或較小的 流星有很大幫助,此方法於拍攝範圍固定的追蹤攝 影及固定攝影皆適用。(圖4)

# Photoshop**動作功能**

要完成前面介紹尋找流星的步驟,得經設定 相減影像來源、調亮影像及存檔等動作,但處理 很多幅影像不僅耗時也很累人,影像處理若碰到 重複且固定步驟時,在Adobe Photoshop中可利 用「動作」功能將操作步驟記錄下來,後續只需 一鍵按鈕就可以完成相同處理程序,詳細步驟如 下:

### STEP 0.**打開動作視窗及圖層視窗**

於主選單位中視窗中開啟**動作視窗**及**圖層視 窗**,或快速鍵Alt + F9開啟**動作視窗**,快速鍵F7 開啟**圖層視窗**。

#### STEP 1.**開啟影像**

開啟二幅影像做為記錄動作用,並點選最先 載入影像(影像1)。(圖5)

### STEP 2.**新增動作**

按下**動作視窗**之**建立新增動作**按鈕,命名好 動作名稱後按下記錄鈕。(圖5)

**→圖**4. **上圖為原始影像,下圖影像為 經相減並調亮情況,處理後的影像僅 剩全黑的背景及流星、人造衛星或飛 機光跡,要找出影像中流星會輕鬆許 多。**

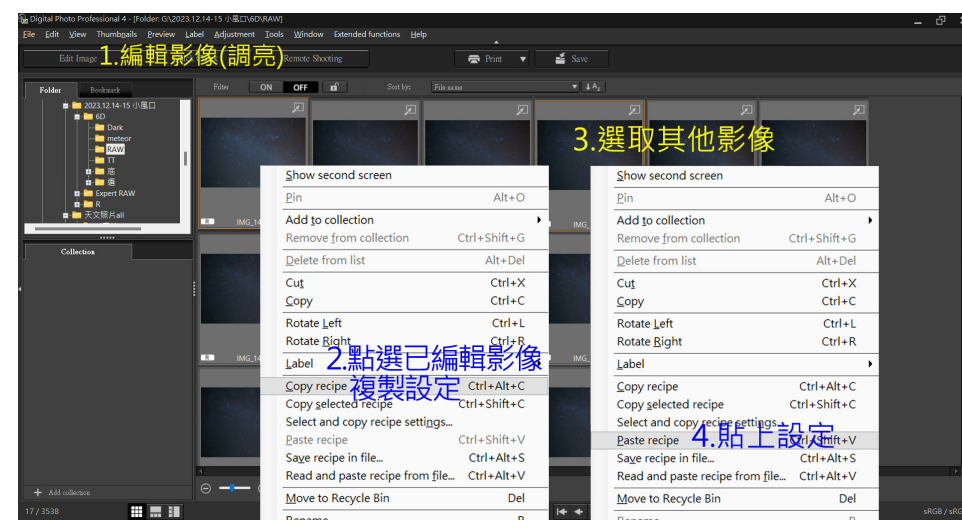

**圖**3. **影像批次調亮可於影像編輯軟體進行,編輯其中一幅影像將其亮度調亮,複製其設 定,再點選其他影像並套用設定,就可以將全部影像一起調亮。**

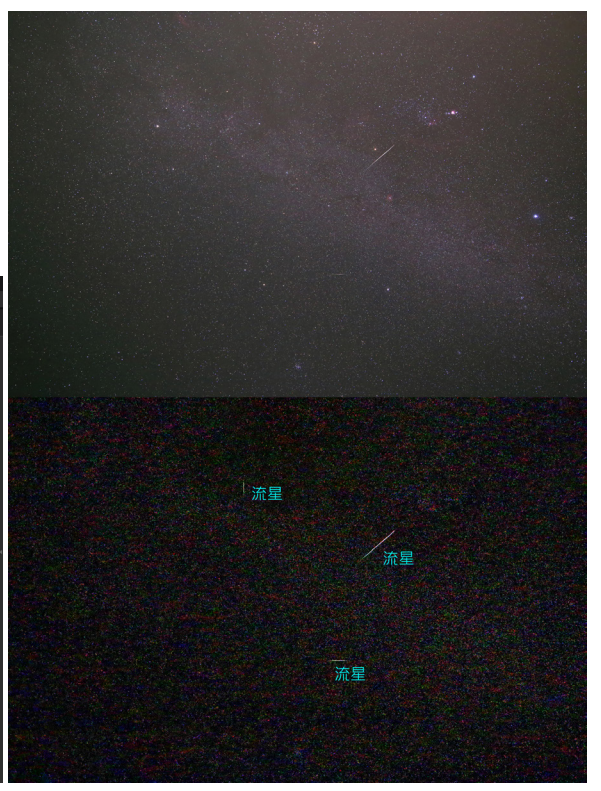

### STEP 3.**記錄動作**1**-複製影像**

點選較晚載入影像 (影像2), 此時動作 視窗應該會記錄到「記錄 下一個 文件」;接 下來進行下列步驟複製影像2至影像1:按Ctrl + A**選取全部影像**、按Ctrl + C **複製**影像2、點 選影像1、按Ctrl + V**貼上**影像2,此時圖層視窗 中會增加名為圖層1(影像2)之圖層,所有步 驟也應都會記錄在動作視窗中。

#### STEP 4.**記錄動作**2**-影像相減**

**圖層視窗**點選**背景**,影像相減(影像>套 用影像,圖層設圖層1、混合設減去),再於 **圖層視窗**點選圖層1並刪除圖層,就會得到影 像1減去影像2的影像,影像1較亮部分就會顯 示出來。(圖6)

#### STEP 5.**記錄動作**3**-調亮影像**

將影像調亮將對找流星有幫助,開啟**色階** (Ctrl + L,或影像>調整>色階),將色階分 布圖下方白色三角形往左邊移動,此時影像會 逐步變亮,將影像調至適當亮度後,按下確定 完成調亮影像。(圖7)

#### STEP 6.記錄動作4-儲存影像

按下Ctrl + S儲存影像, 並關閉影像1, 即 將影像儲存後關閉。

#### STEP 7.**停止記錄**

在**動作視窗**按下**停止播放**/**記錄**按鈕,停 止記錄,到這邊就完成記錄影像相減並調亮步 驟。(圖8)

後續進行相同步驟處理時,在開啓欲處理的 影像後,點選最先載入影像(影像太多幅致無法 直接點選時,可於主選單視窗中進行選取),於 **動作視窗**點選該項動作,按下**播放選取的動作**按 鈕即可自動執行此動作中所有步驟(圖9),也 可以一次開啟多幅影像,逐次按下**播放選取的動 作**按鈕,即可一幅接一幅完成影像相減及調亮; 更進一步,可將已完成紀錄的步驟再多次複製在 相同動作中(圖10), 如此就可以按一次按鈕 處理多幅影像,使用檔案較小的JPG格式處理, 能降低等待處理的時間及電腦記憶體空間;作者

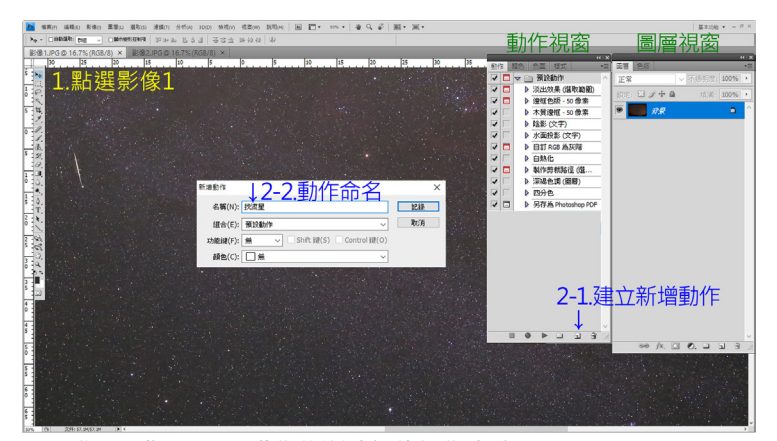

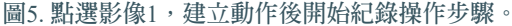

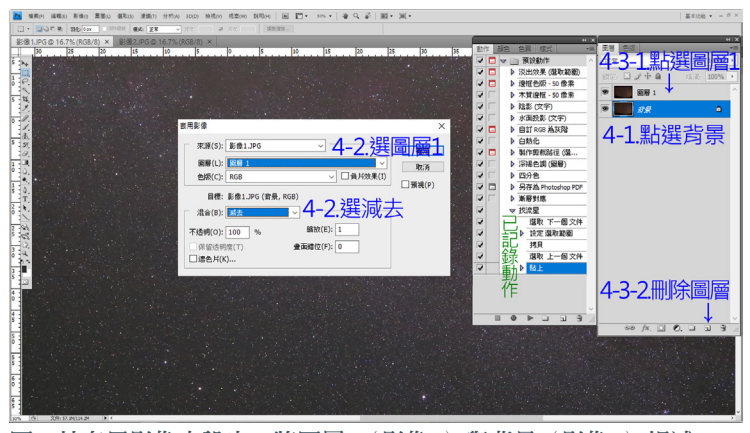

**圖**6. **於套用影像中設定,將圖層**1**(影像**2**)與背景(影像**1**)相減。**

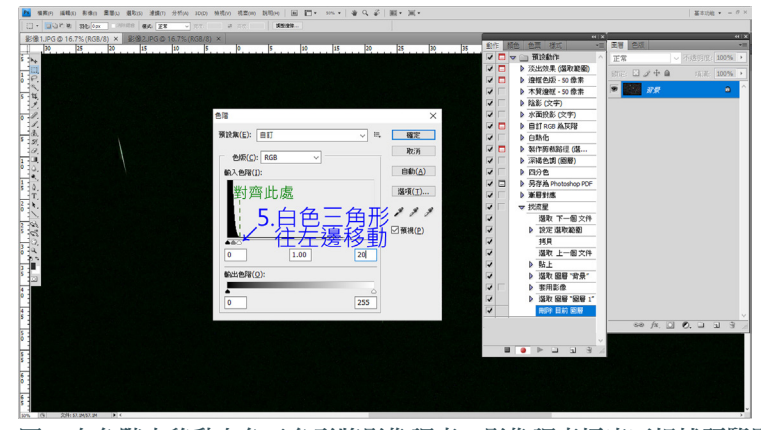

**圖**7. **在色階中移動白色三角形將影像調亮,影像調亮幅度可根據預覽影 像變亮情況或色階分布圖分布位置做調整。**

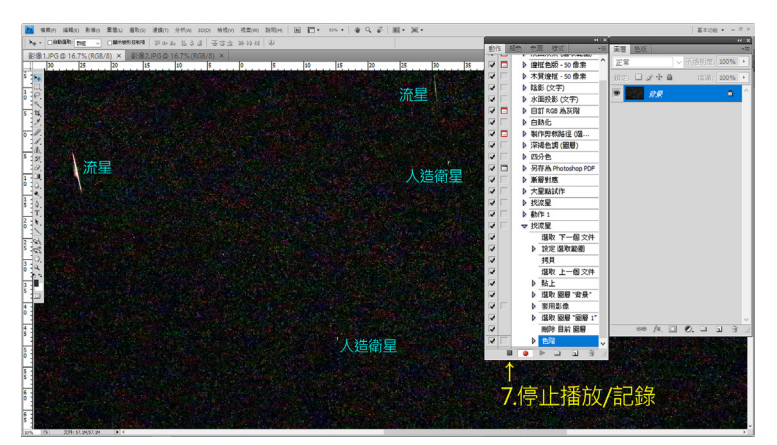

**圖**8. **按下停止播放**/**記錄按鈕,停止記錄即完成全部步驟記錄。**

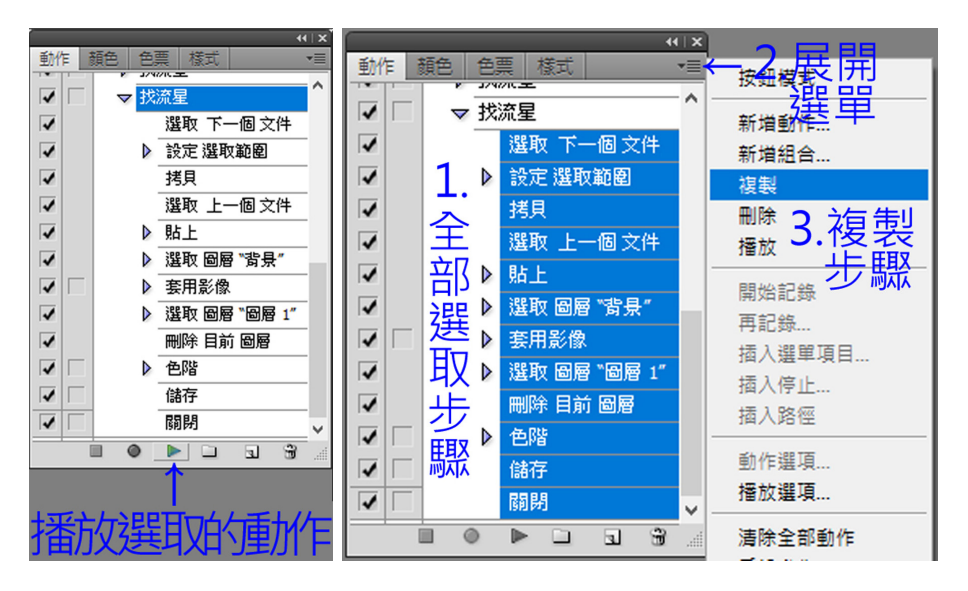

## ←←**圖**9. **播放動作 在動作視窗點選欲執行動作,按下**

**播放選取的動作鈕即會執行該動作 記錄步驟。**

#### ←**圖**10. **複製步驟**

**選取欲複製步驟,展開清單並點選 複製即會將步驟複製於相同動作 中。**

在進行此處理即先複製好100組步驟,一次處理全 部影像,後續再逐一檢視已處理影像,就可以更輕 鬆的將有流星的影像找出來。

特別提醒,須注意這邊處理的影像僅用於來 尋找流星,處理前要先另複製或轉存影像,絕對 不可以直接拿未備份的原始檔案谁行處理,不然 後續就無原始影像可以進行流星影像疊合處理。

## **找流星影像其他選擇**

本期介紹作者自己找流星的方式,找流星應 該還有更多輕鬆、聰明的方式,也歡迎同好分享 相關經驗,市面上找流星軟體有[Meteor Master AI](https://photohelper.cn/MeteorMaster/) (付費),能找出圖片中有流星影像,也能將錄 影或直播影片中有流星畫面抓出來,目前費用 為17.99美金可於[Microsoft Store](https://apps.microsoft.com/detail/9PKSMKZ7C10N?hl=en-us&gl=US)購買,實測比較 後,還是作者自己介紹的方式能找到較多流星, 但對於想輕鬆找明顯流星的人,Meteor Master AI 是一不錯選擇。

找出有流星影像後,就可以進一步對影像做疊 合處理,處理方式可參考〈EASY[拍星空](https://www-ws.gov.taipei/Download.ashx?u=LzAwMS9VcGxvYWQvNDM5L2NrZmlsZS83OTJhYjlmZS0zZjlkLTQ2MGEtYWQ4OS0xZTI4NTZiMTk5NTIucGRm&n=bm84NnAzMC0zNUVBU1nmi43mmJ%2fnqboxMi3mtYHmmJ%2fmi43mlJ1zLnBkZg%3d%3d&icon=.pdf)12 流星拍 [攝〉](https://www-ws.gov.taipei/Download.ashx?u=LzAwMS9VcGxvYWQvNDM5L2NrZmlsZS83OTJhYjlmZS0zZjlkLTQ2MGEtYWQ4OS0xZTI4NTZiMTk5NTIucGRm&n=bm84NnAzMC0zNUVBU1nmi43mmJ%2fnqboxMi3mtYHmmJ%2fmi43mlJ1zLnBkZg%3d%3d&icon=.pdf)後半段介紹;從星海中尋找流星影像真的有點 累人,但也唯有耐心細心將有流星影像找出,才不 枉費追星者徹夜不眠至野外拍攝的辛勞;Photoshop 動作功能不僅能用於找流星,當影像處理過程中碰 到重複性動作時,都可以自行紀錄動作,減低重複 步驟處理的時間,更多動作功能的運用就留給讀者 去發掘了。〈EASY拍星空〉將繼續分享拍下美麗 的星空的訣竅,敬請期待。

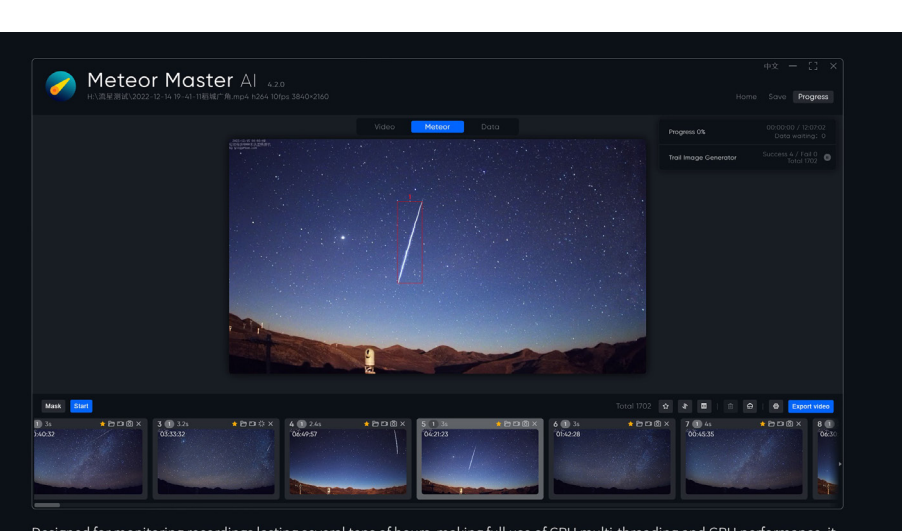

**圖**11. Meteor Master AI**能抓出影像中流 星並標示流星位置,目前版本雖有判 斷飛機或人造衛星功能,但偶而還是 將飛機誤認為流星,得以人工判斷方 式手動剔除。**

Designed for monitoring recordings lasting several tens of hours, making full use of CPU multi-threading and GPU performance, it saves a lot of time and effort compared to manual selection Supporting custom star labels, one-click export of meteor videos, and even direct export of meteor collections

Generate a "long exposure" photo by video, making meteors more visually appealing

**吳昆臻:臺北市立天文科學教育館**

**粉絲專頁:**Kenboo **愛看星星的昆布** <https://www.facebook.com/AstroKenboo/>